**1**

**2**

**3**

**Opción 1:** Hacer clic en el link y responder la solicitud.

**Opción 2:** Ingresar a CiDi, E-trámites y buscar la solicitud de información en Mis Pendientes. Luego hacer clic en Solicitud para responder la misma.

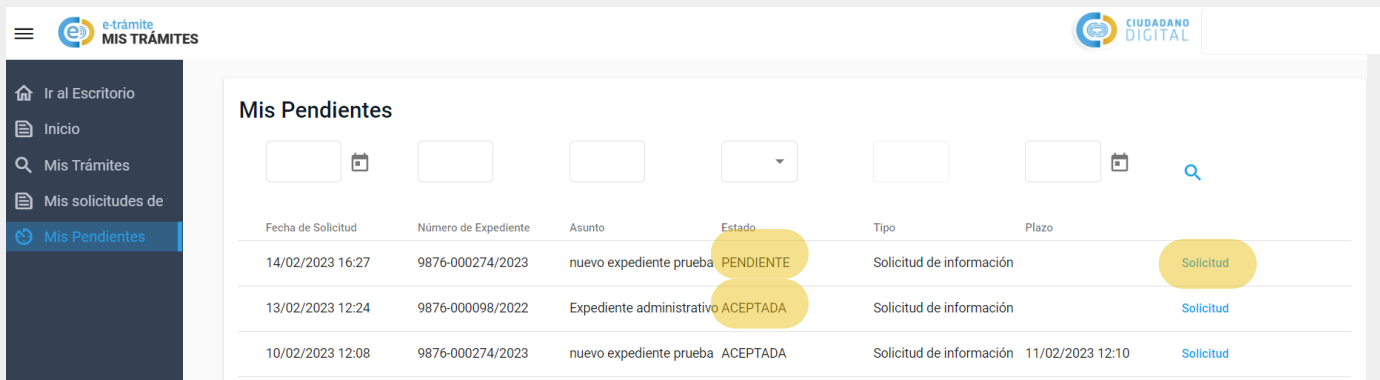

Completar los datos correspondientes según información solicitada.

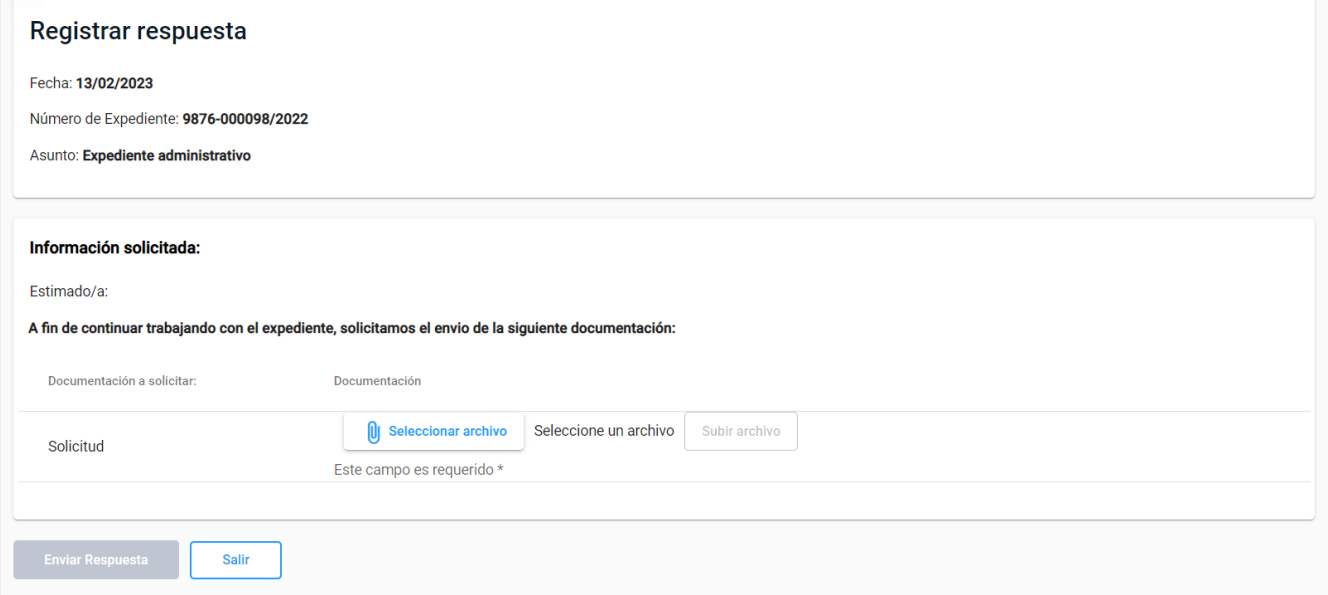

*Nota: Al responder la solicitud se recibe una notificación de CiDi, la cual informa que la solicitud ha sido ingresada y el botón de Solicitud de información cambia de color rojo a verde.*

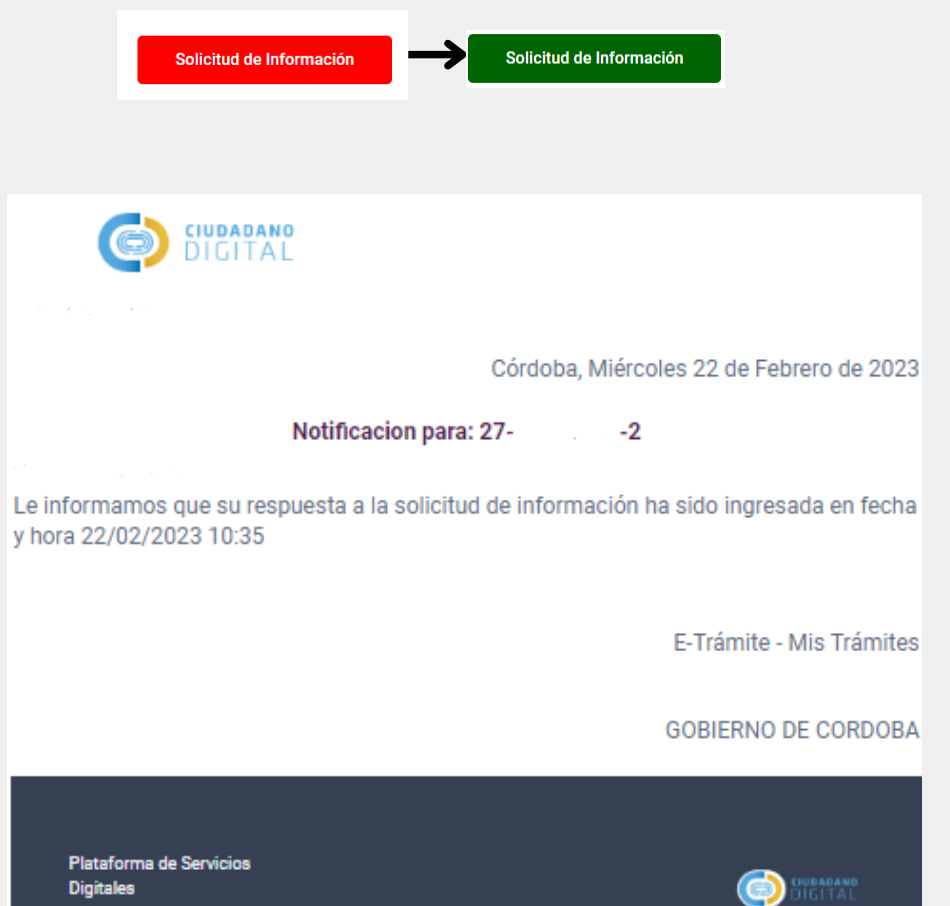

Secretaría de **INNOVACION E INFRAESTRUCTURA DE LA GESTION** 

## Ministerio de **ECONOMÍA Y GESTIÓN PÚBLICA**

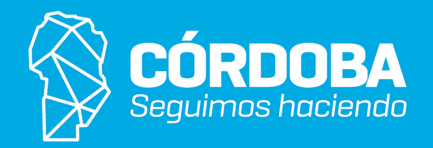

Ingresar a la notificación CiDi de solicitud de información en la cual podrá elegir alguna de las

opciones para responder.

## Hacer clic en el botón "Enviar Respuesta".

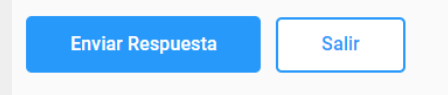

*Nota: al responder la solicitud el estado cambia de PENDIENTE A ACEPTADA.*

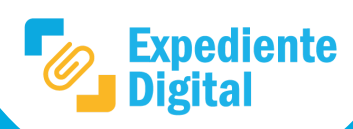

*Referencias*

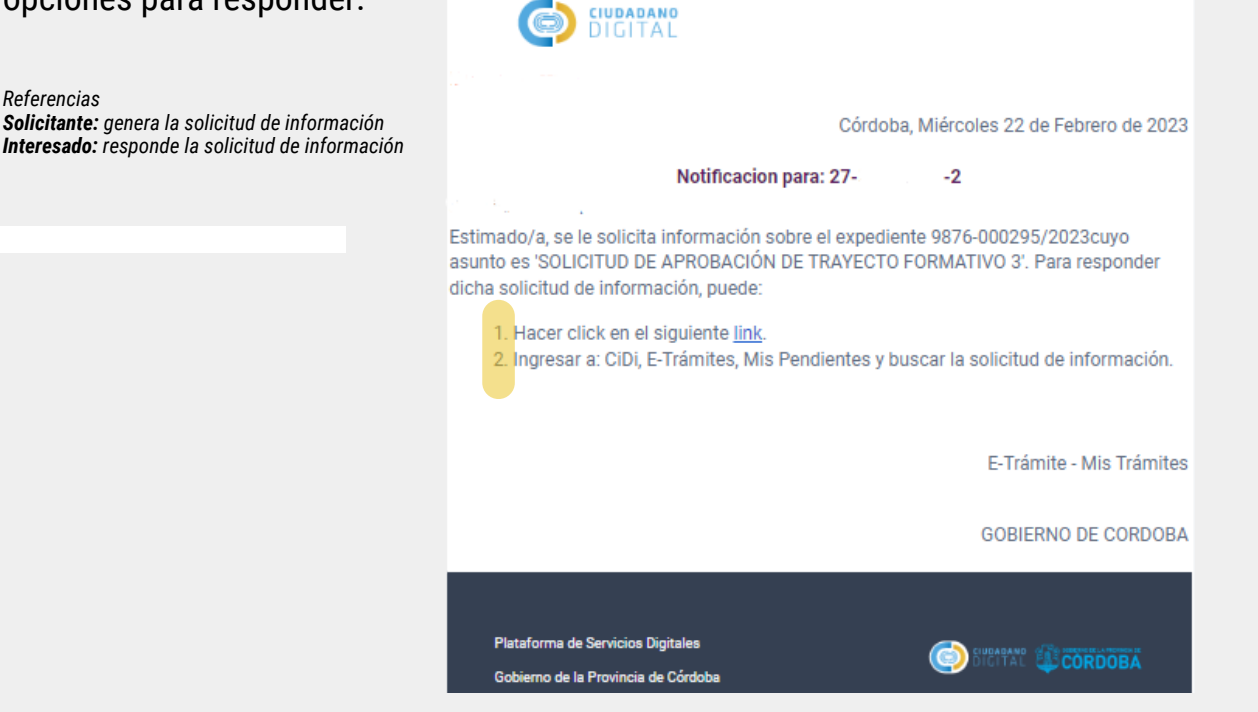